# Cornerstone 8.7 NEXT Software

# Computer hardware and software requirements

- For workstations and peer-to-peer servers, we recommend a computer that:
	- o Is less than 5 years old.
	- o Has 8 GB of memory or more for optimal performance.
	- o Is running at least Windows\* 7Professional orlater operatingsystem with Internet Explorer\* version 10 or later recommended. For VetConnect\* PLUS results, Internet Explorer\* version 9 or later is required.

IMPORTANT: Cornerstone\* Software is no longer supported on the Windows Server\* 2003, Windows\* XP, and Windows\* Vista\* operating systems.

- For more detailed hardware and operating system information, including details on dedicated servers and thin-client workstations, see the *[Hardware and Operating System Guidelines.](https://www.idexx.com/files/cornerstone-hardware-guidelines.pdf)*
- To use internet-based services in the Cornerstone Software (such as IDEXX Reference Laboratories request forms, VetConnect PLUS, etc.) the server and the workstations used to access the services must be connected to the internet.
- If you have skipped any previous upgrades, be sure to review the [release notes for those upgrades,](https://www.idexx.com/en/veterinary/support/documents-resources/cornerstone-software-resources/) so you know about all the new features and enhancements from those upgrades that have been incorporated into Cornerstone 8.7 NEXT.

# What's new

To learn more about the new features and enhancements in Cornerstone 8.7 NEXT:

- 1. After you upgrade, press F1 or click the Help  $\sqrt{2}$  button on the toolbar.
- 2. If any windows are open in Cornerstone, click Getting Started on the Contents tab. The Welcome topic describes all the new features, with links to more details.

#### New look

The Cornerstone Software startup and installation screens now have a new look. You'll also see new colors and updated formatting in the F1 help. We're refreshing our appearance to make it more consistent with our educational offerings and other IDEXX communications.

#### rVetLink\* integration

Integration with rVetLink enables referral practices to see and manage incoming referrals from within the Cornerstone Software. Cornerstone will automatically refresh and check for new referrals regularly. The integration also simplifies the process of adding new clients and patients. Additionally, the referral intake team can quickly create a medical note with all files uploaded from the referring hospital attached automatically. rVetLink is available by subscription. To use rVetLink:

- Activate the integration under Lists > Practice.
- Review the refresh rate at Controls > Defaults > Practice and Workstation > Referrals.
- Set security at File > Security Setup > Referral Request List.
- Add the toolbar icon from Controls > Practice and Workstation > Toolbar or Controls > Defaults > Staff > Toolbar.
- Review or modify the integrated referral medical note under Lists > Documents > Templates > rVetLink Referral.

For more details, refer to the F1 Help.

# Unattended End of Period (UEOP) processing

Unattended End of Day and unattended End of Month processing is now simpler, with the process run as a service on your server. No more remembering to leave a designated workstation turned on and logged in to

Cornerstone! If you already use unattended EOP, your previously designated workstation is now set as the notification workstation. You can designate a different workstation or have all workstations provide notification. Also, if you are currently using UEOP to make a database copy, the database is now copied only to the dailycc shared folder on the server.

Set up EOP or review your unattended EOP settings under Controls > Practice and Workstation > Unattended EOP.

IMPORTANT: EOP reports will not be printed automatically with the server-based configuration; you must print them manually after the processed period.

## Lab menu update

Reduce the number of clicks for common laboratory tasks by using the right-click menu from the Patient Clipboard\*. After you select Lab from the menu, you can add to a request and manually enter lab results through new submenu options. You can still access the add and enter options from the **Activities > Lab Work** menu.

# Tax by Practice (Multi-Location/Single Database)

Practices configured for Multi-Location/Single Database (MLSD) that have different tax rates but the same pricing across locations can now assign taxes based on the logged-in practice. This will reduce user entry errors if items are set up to have the tax selected at the time of invoice or if items were created per location.

Note: For Cubex\*/Omnicell\*/Empiric\* users a new Practice column has been added to the HL7 Setup window (Lists > HL7 Setup). Use this column to choose the practice whose taxes will be applied to taxable invoice items (replacing the Dispensing Item method for tax selection).

Refer to the F1 Help and to *[Reconfiguring Taxable Items for MLSD practices](https://idexxcom-live-b02da1e51e754c9cb292133b-9c56c33.aldryn-media.com/filer_public/04/02/04029b3c-5ab9-47ae-8acc-7cd040d7e238/reconfiguring-taxable-items-for-mlsd.pdf)* for details.

Note: Taxable items that are currently on saved invoices, estimates, or Patient Visit Lists will not be updated. You must manually assign sales tax to auto-billed items (Lab SmartLink\* Billing).

#### IDEXX Reference Laboratories

- To ensure that price updates are not accidentally applied when you close the Update IDEXX Lab Item Prices window, the OK button has been relabeled as Apply. Clicking Apply displays an updated change confirmation window where you can verify that you want to save price changes.
- The Update Lab Prices window now includes GST in new prices for Australia.

#### IDEXX in-house laboratory: New test

#### *Catalyst\* SDMA\* Test slide*

• SDMA: Patient-side SDMA testing is here, with technology based on 12 million+ reference laboratory samples. You'll see the new SDMA test on your in-clinic profile list. There are seven predefined profiles that include SDMA, making it easy to introduce SDMA into your current testing.

#### *ProCyte Dx\* Hematology Analyzer reticulocyte test*

A reticulocyte test has been added to the hematology template. You don't need to take any action to take advantage of the new test.

# ANTECH\* Reference Laboratory

- Updated the directory of services to remove non-U.S. codes.
- Updated the species/breed list.

# General enhancements and improvements

### Appointment Scheduler

Hover capabilities have been enhanced so the checked-in time is now displayed in the details window for checked-in appointments or, when you are using scheduling templates, the reason for the visit is displayed for available appointment slots.

#### Inventory

- Inventory receipts with a negative quantity can no longer be posted.
- New Zealand Inventory screens display the correct currency symbol.
- (MLSD only) Patient Visit List (PVL) items from Appointment Scheduler and from estimates retain their prices when sent from Cubex\* for the same items at a different quantity.
- The received quantity no longer displays incorrectly in the Receipt Item Details window for AUS/NZ SmartOrder\* receipts for items at a buy-sell ratio >1.
- Selecting a noninventory item no longer retains the add-to-order details from a previously selected inventory item.
- On the Purchase Order print window, the scrollbars no longer overlap the Close button. The window now loads more quickly for online orders.
- Changing the case of a lot ID's alpha characters now retains the correct QOH.
- Security access has been corrected for certain inventory windows where the logged-in user with access has logged out of Cornerstone and closed the login window.
- Viewing and printing posted inventory receipts from the Receive Purchase Order window will retain the original user staff ID.

### Laboratory

- The daily IDEXX Reference Lab Price Update reminder has been eliminated, based on customer feedback.
- (MLSD only) We improved the Revenue Center assignment when charges are added to the Patient Visit List via SmartLink billing. The Revenue Center defaults to blank if there is no default Revenue Center based on the item, classification, or Staff ID.
- When viewing reports, you can now use your keyboard to navigate from page to page.
- We fixed an issue that prevented IDEXX Reference Laboratories results from appearing in the IDEXX Message Center when the results were received at a certain specified time.
- Result importing has been improved for the IDEXX VetLab Station with a French interface.
- SDMA graphing variances have been corrected between in-house and IDEXX Reference Laboratories results.
- Minimized the chances of receiving duplicate/Not Requested results in the IDEXX VetLab Station queue if the server connection is lost and then reestablished.

#### Patient Clipboard

- Starting a document from the Patient Clipboard\* no longer generates an error when there is no client or patient information.
- A new Hide IDEXX-PACS images check box is now available on the Patient Clipboard. When the check box is selected, IDEXX-PACS images and telemedicine reports will not be displayed in patient history, and an *IDEXX-PACS Images Hidden* message will appear on the Patient Clipboard.

# Petly Plans

- Improved the synchronization interval between Cornerstone and Petly\* Plans to ensure that displayed information is updated on a daily basis.
- Updated the number of plans stored in cache to reduce memory errors.

# **Prescriptions**

- You can now elect to have the Patient ID printed on prescription labels. The option is available only if you are using the Small font setting (Controls > Defaults > Practice and Workstation > Prescriptions).
- You can now change a default Revenue Center on a prescription label to a multiple-character Revenue Center.
- Prescription expiration dates beyond 2035 will now be accepted.
- When adding a prescription to the Patient Visit List from a Travel Sheet, the quantity on the label window (generated by the special action) now matches the quantity from the travel sheet.
- Staff name and license numbers will be fully displayed on the printed prescription label when these fields are selected in prescription defaults (Controls > Defaults > Practice and Workstation > Prescriptions).

# Reports

- The Census report now displays the correct data when you search by check-out date.
- (MLSD only) The Appointments Report Summary report now correctly populates when the logged-in practice is a nonprimary practice.
- Error 2 messages no longer occur when you hover the mouse pointer over the Practice Explorer report list to view report details for practices using a specific date format (for example, AUS).
- When you display previews of IDEXX lab or telemedicine reports, or electronically signed estimates, a new PDF control bar appears near the top of the window with save, print, and zoom controls.

### Other enhancements and improvements

- A point release detection and notification process is now available to bring you important software fixes and minor updates between full version upgrades. Based on the update's content, the update will either download and run automatically in the background, or you will need to download it. You will be notified of any possible short-term service disruptions or if you need to restart Cornerstone on your workstations.
- The Invoice Item setup tool now lets you change the classification and subclass for multiple items at once.
- The Welcome dialog on the installation dialog screen has been updated to show both currently installed and new versions.
- When upgrading from Cornerstone 8.6 NEXT to Cornerstone 8.7 NEXT, you will now see a progress bar.
- The Search for word check box on the Diagnostic Code list retains the last selection when you exit and reopen the window (per workstation).
- Issues were fixed that caused Cornerstone to close or hang if a user reprinted payments on account or clicked a dental illustration in the starter dental medical note.
- Pressing Shift+E in a medical note no longer finalizes and emails the medical note.
- The patient picture now maintains the aspect ratio of the original image (landscape or portrait) wherever it appears or whenever it is printed.
- The Default Rabies certificate now displays the Microchip ID label, even if the patient does not have a microchip number on file.
- Auto logoff/lock refinements;
	- o Setting auto logoff/lock on a terminal service workstation (a thin client) will no longer close Cornerstone on the server console.
	- o The auto lock timer is active only if there is a logged-in user. Workstations set for auto logoff will continue to log off whether or not a user is logged in.
	- o Pressing Alt+F4 no longer unlocks a locked workstation.
- You can now successfully void a duplicate medical note in those instances where two medical notes were created at the same time.
- The IDEXX fax service can now send .rtf, .docx, .jpeg, and .xls file types.
- Amounts are now rounded correctly when calculating change given in Canadian currency.
- When using Mass Markup to update dispensing fee amounts, you must select at least one item in the list to apply the changes.
- There are no longer any text-entry issues if you log in again after pressing Ctrl+L to close all windows.
- Index errors related to creating or saving vital signs have been resolved.
- When voiding a vital signs set with a large number of values, use the scroll bar to access the void details dialog box. The scroll bar appears if the set contains 11 or more values.
- An error 35 issue has been fixed related to the Drug Interaction matrix for users with the Veterinary Pharmacy Formulary\* module.
- Using the Call now feature for lab callbacks saves the call information with the correct date in patient history.
- Messages on XCharge\* error windows have been improved to better distinguish between errors and unsuccessful transactions.

Strengthen the bonds."

idexx.com/cornerstone © 2019 IDEXX Laboratories, Inc. All rights reserved. • 06-0010809-03

\*Catalyst Dx, Cornerstone, IDEXX VetLab, Patient Clipboard, Petly, ProCyte Dx, rVetLink, SmartLink, SmartOrder, and<br>VetConnect are trademarks or registered trademarks of IDEXX Laboratories, Inc. or its affiliates in the Un

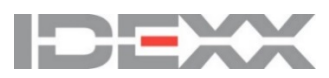